## คู่มือการใช้งานระบบตรวจประเมินควบคุมภายใน ประจำปีงบประมาณ ๒๕๖๗

๑.การเข้าสู่ระบบ ให้ท่านเข้าเว็บไซต์กรมสนับสนุนบริการสุขภาพ และไปหน้าเว็บไซต์กลุ่มตรวจสอบภายใน แลวคลิกที่ "ระบบตรวจสอบภายใน" ในหมวดเชื่อมโยงขอมูลและระบบสารสนเทศ

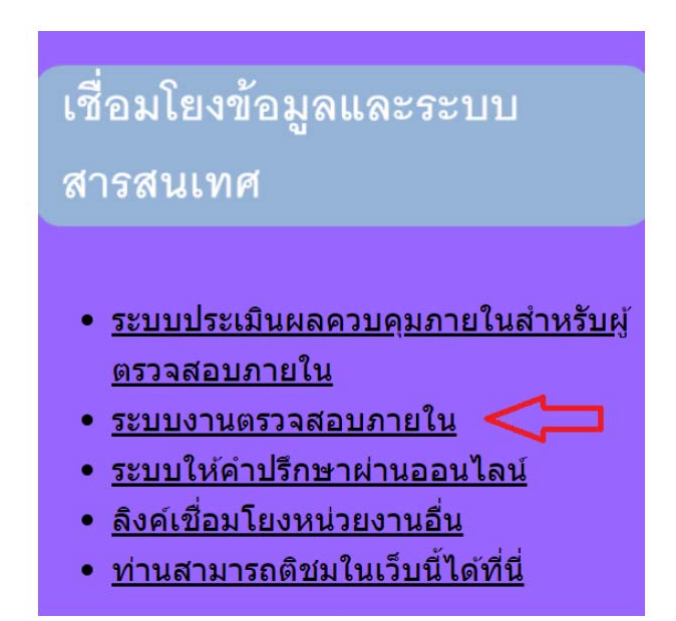

2.เมื่อเขาหนา login ใหใส username และ password

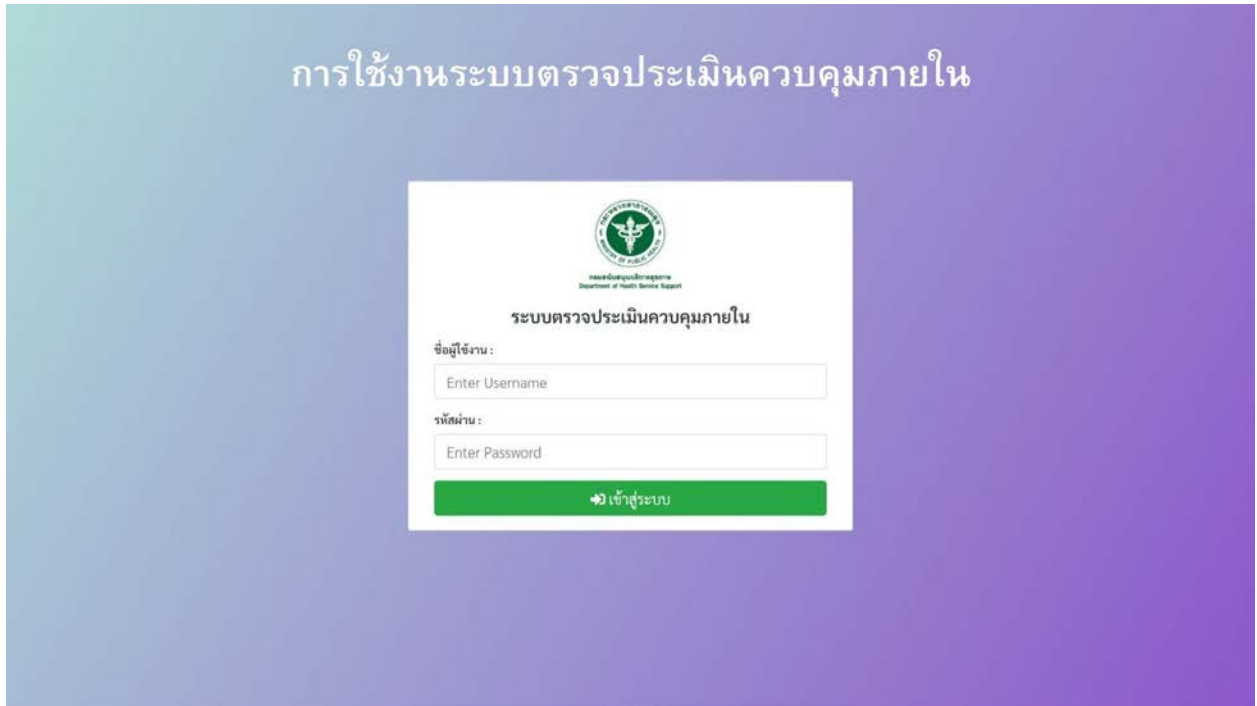

<sub>ิ</sub> ๓.เมื่อเข้าสู่ระบบแล้ว ให้คลิกที่เมนู "แบบประเมินควบคุมภายใน"

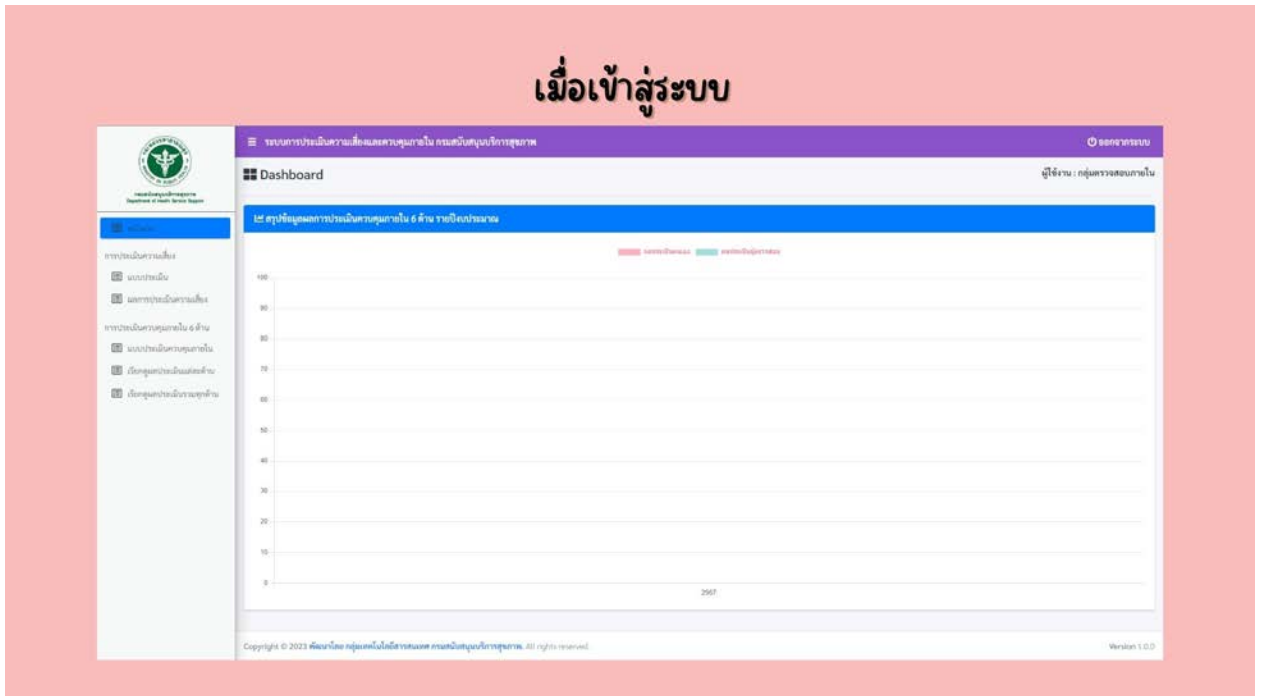

4.เมื่อคลิกเมนู แบบประเมินควบคุมภายใน แลวจะมีหนาตางแสดงหัวขอ การประเมินตนเองดานควบคุม ภายใน ๖ ด้าน ให้ท่านเลือกด้านที่ท่านต้องการใส่ข้อมูลการประเมิน (ระบบจะแสดงช่วงเวลาที่ท่านสามารถ กรอกขอมูลลงระบบได)

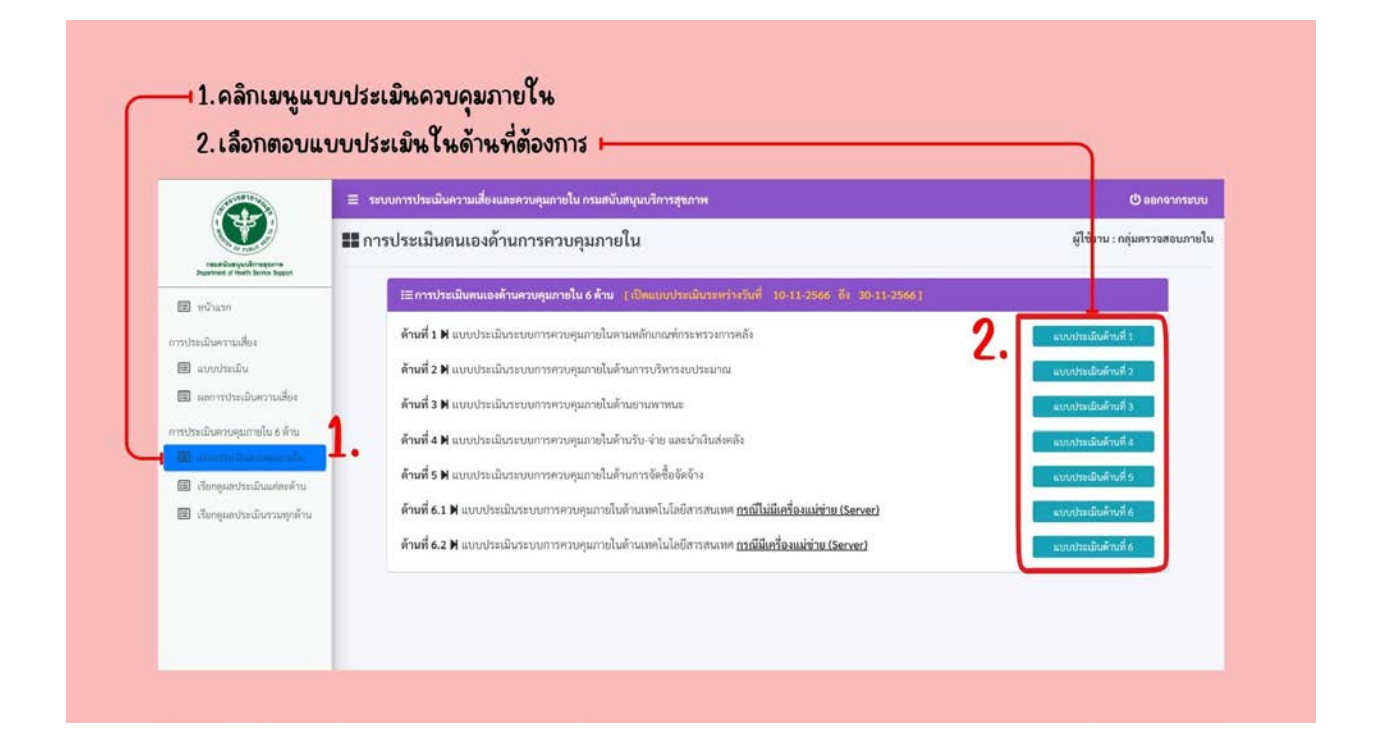

5.ใหทานกรอกขอมูลลงในแบบประเมิน และอัพโหลดไฟลใหครบถวน (ระบบจะรองรับเพียงไฟลประเภท PDF,PNG,JPG เทานั้น)

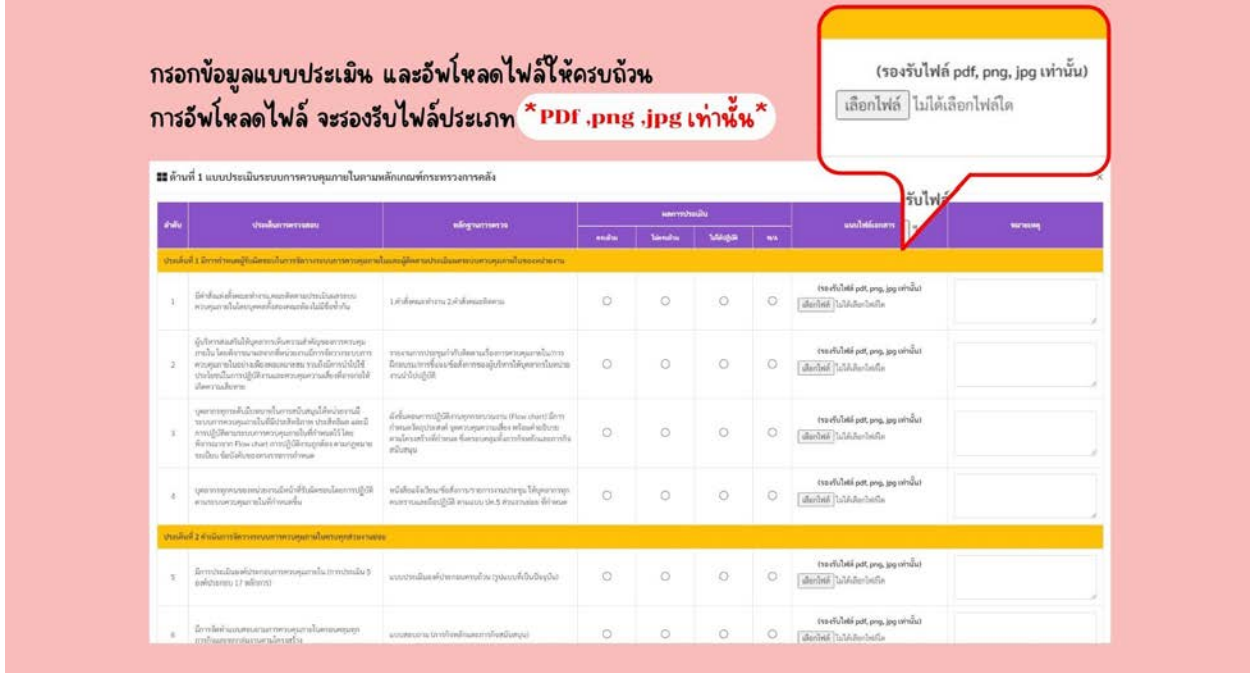

'จ.เมื่อกรอกแบบประเมินเสร็จเรียบร้อยแล้ว ให้ท่านกรอกชื่อ-นามสกุล และเบอร์โทรศัพท์ ให้ครบถ้วน จากนั้นให้ท่านกดปุ่ม "บันทึกข้อมูล"

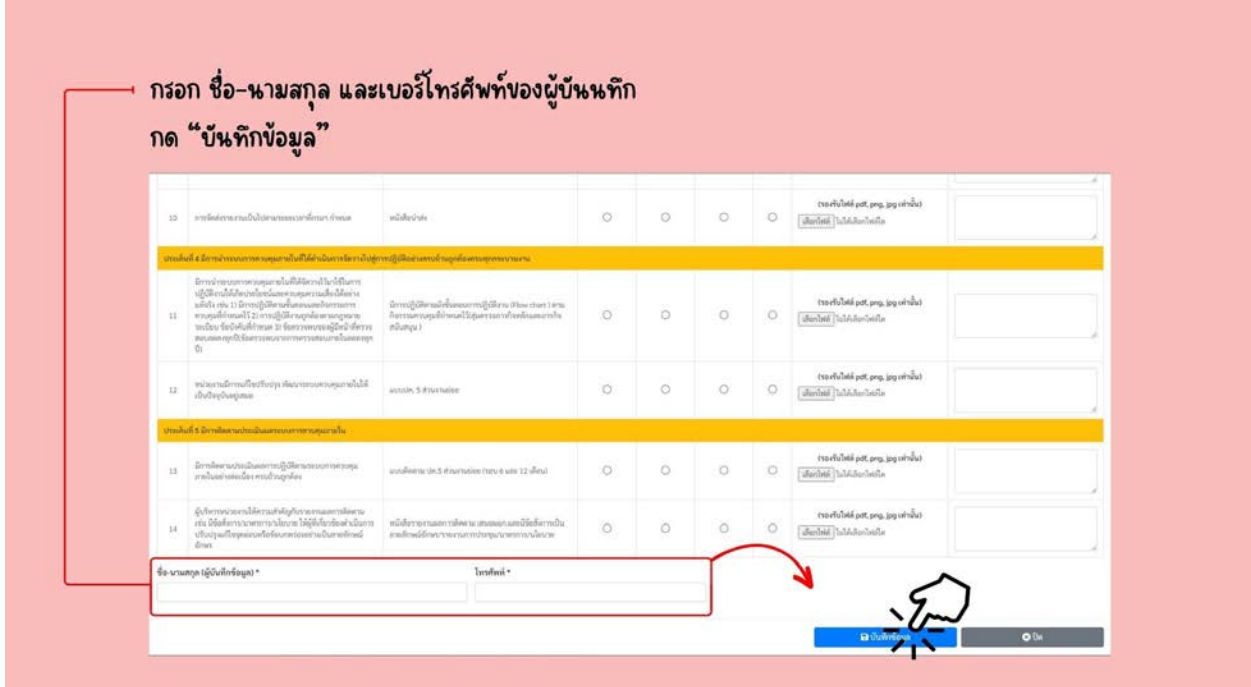

ด⁄.ระบบจะขึ้นหน้าต่างยืนยันการบันทึกข้อมูล ให้ท่านกด "ตกลง" และรอให้ระบบบันทึกข้อมูลสำเร็จ จากนั้นกดตกลงอีกครั้งเปนอันเสร็จสิ้นการประเมินในดานนั้นๆ

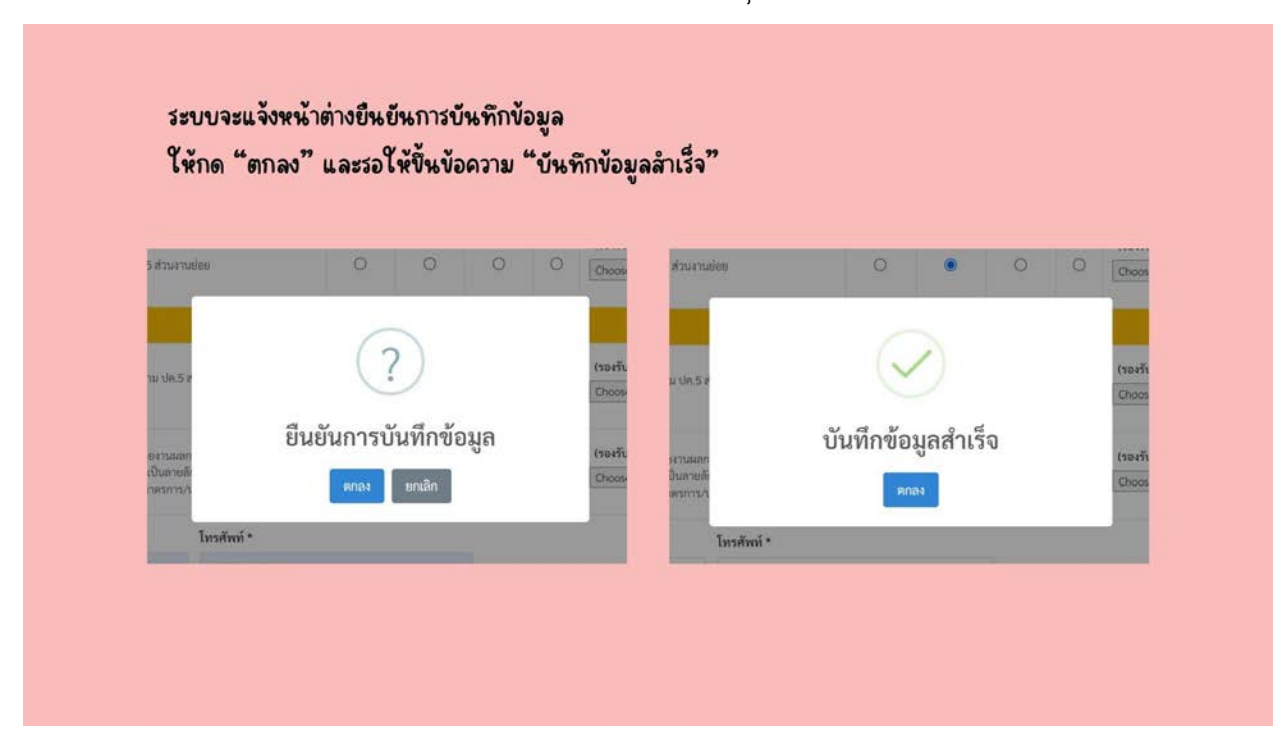

๔.หลังจากเสร็จสิ้นการประเมินระบบจะพาท่านกลับมาที่หน้า การประเมินตนเองด้านควบคุมภายใน ๖ ด้านอีกครั้ง หากท่านต้องการที่จะแก้ไขการประเมินในด้านใดท่านสามารถเลือกแบบประเมินด้านนั้นๆเพื่อ เขาไปแกไขไดจนกวาจะหมดระยะเวลาการเปดแบบประเมินที่ไดแจงไว

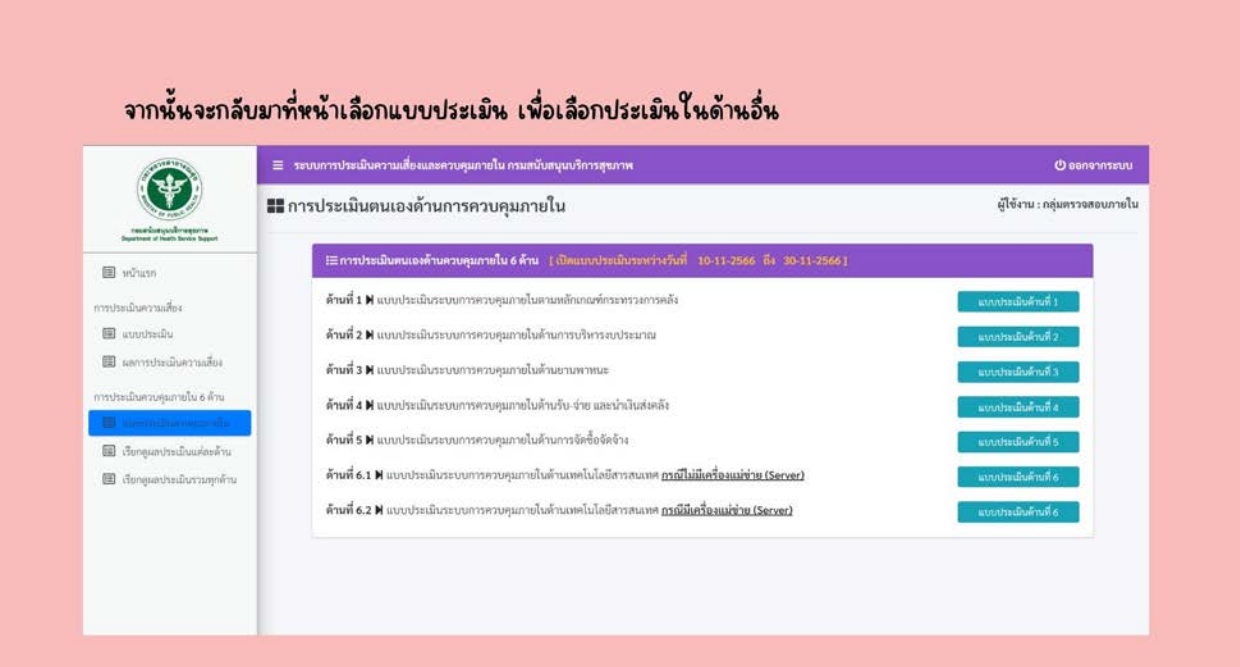

๙.ในการเรียกดูผลการประเมินในแต่ละด้าน ให้ท่านคลิกเลือกเมนู "เรียกดูผลกากรประเมินแต่ละด้าน" ให้ท่านเลือก แบบประเมินและปีงบประมาณด้านที่ท่านต้องการดูผลการประเมิน จากนั้นกด "ค้นหาข้อมูล"

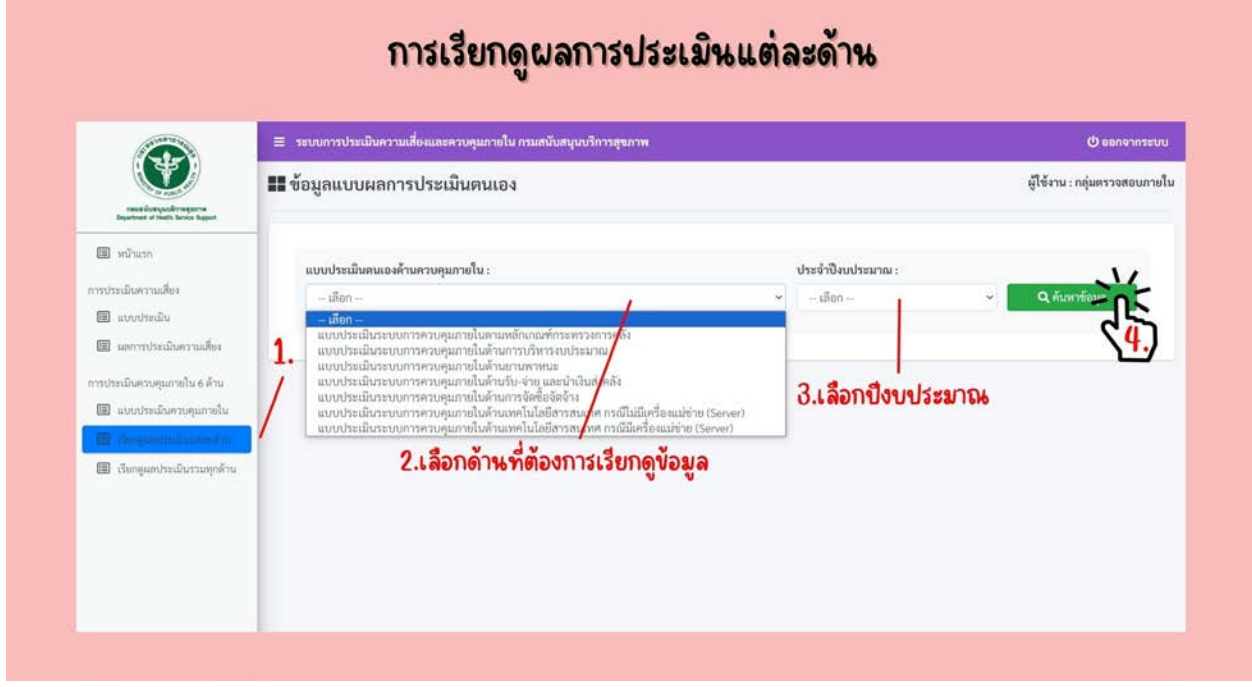

10.ระบบจะแสดงผลการประเมินในดานที่ทานเลือก โดยจะแสดงผลการประเมินที่ทานประเมินตนเอง และ ผลการประเมินที่ผู้ตรวจสอบเป็นผู้ประเมิน (ในช่องหมายเหตุจะแสดงเพราะข้อความของเจ้าหน้าที่ผู้ ประเมิน) ในหนานี้ทานสามารถคลิกที่ "ดูเอกสารแนบ" เพื่อดูเอกสารที่ทานสงมาใหผูตรวจสอบได

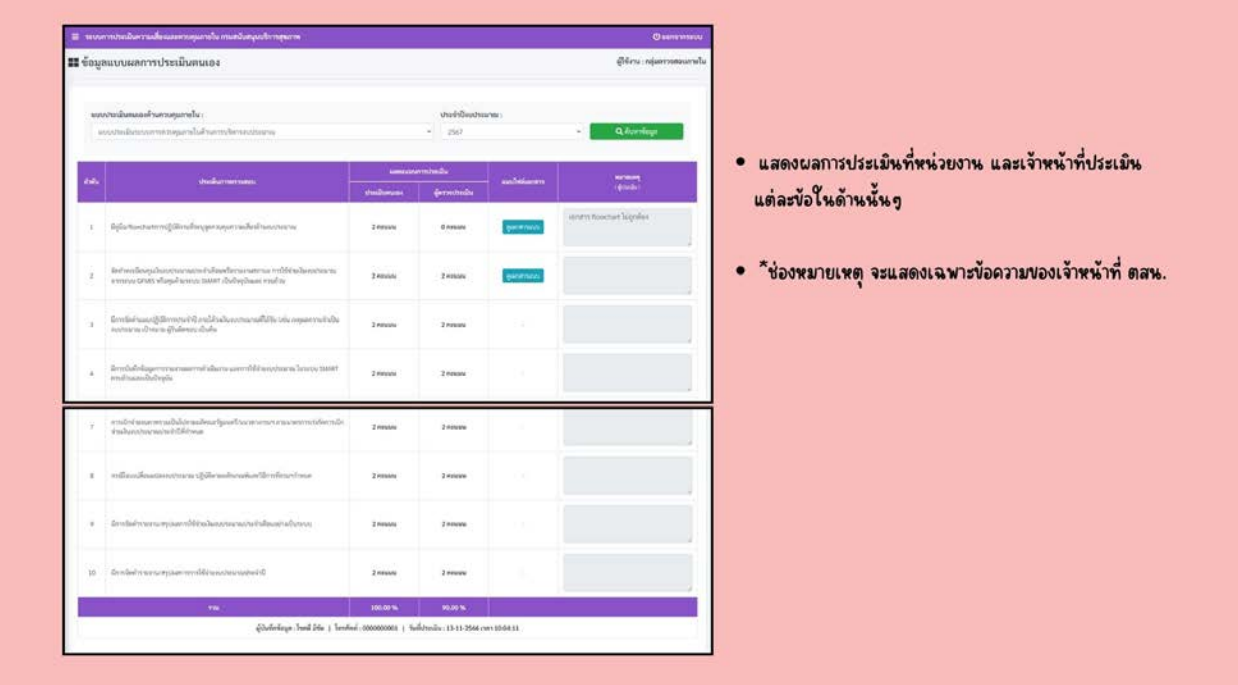

๑๑.ในการเรียกดูผลรวมการประเมิน ให้ท่านคลิกเมนู "เรียกดูผลประเมินรวมทุกด้าน" จากนั้นระบบจะแสดงหน้าต่างผลรวม ให้ท่านเลือก ปีงบประมาณที่ท่านต้องการดูผลการประเมินจากนั้น กด "ค้นหาข้อมูล"

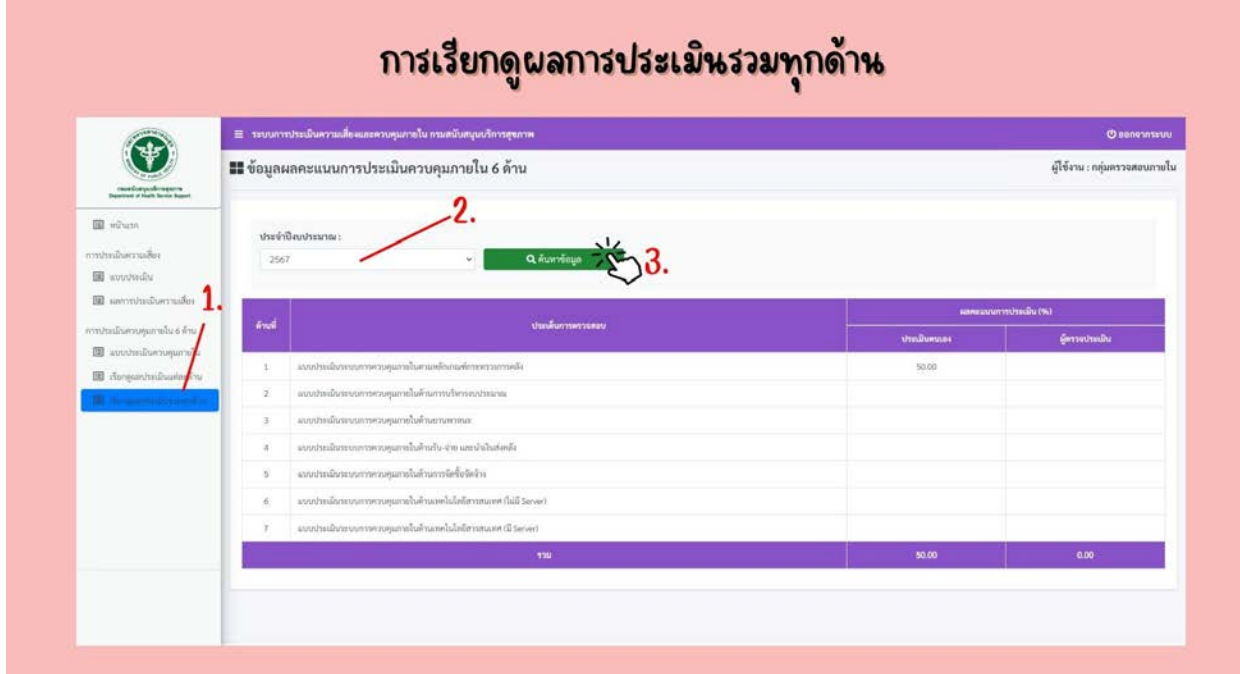